# **Εισαγωγή στη Verilog με το ISE**

Πατάμε new project – Δίνουμε όνομα και κατάλογο όπου θα αποθηκευτεί το project.

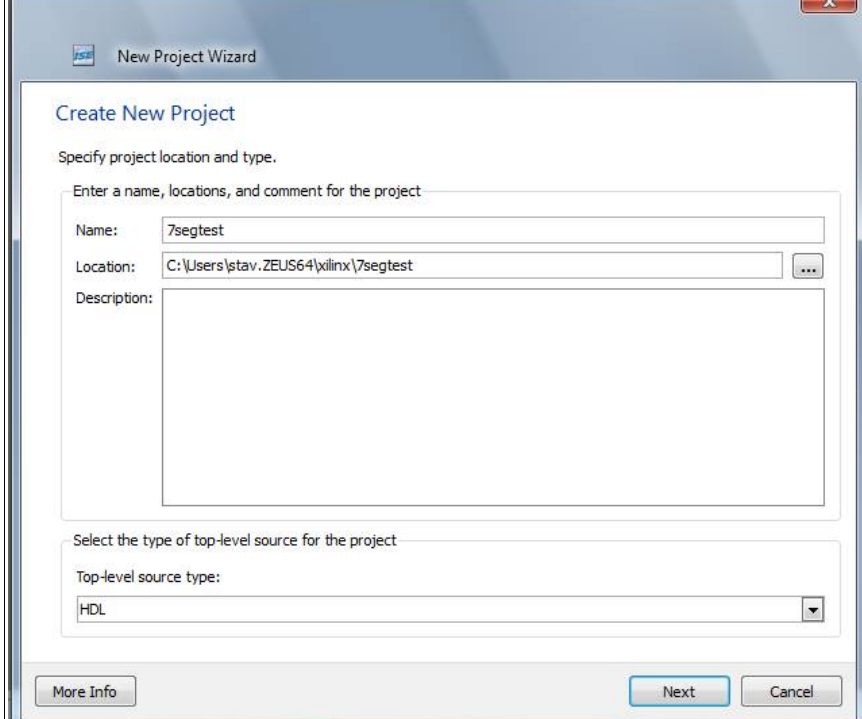

Next όπου επιλέγουμε chip και preferred language βάζουμε Verilog

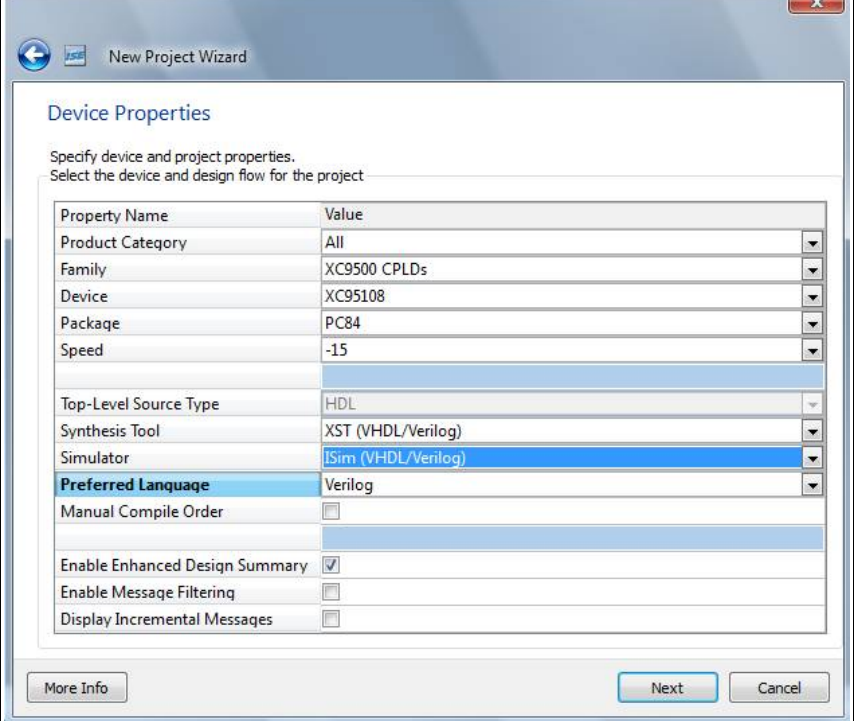

Next και στο Create new source το παραλείπουμε πατώντας και πάλι next.

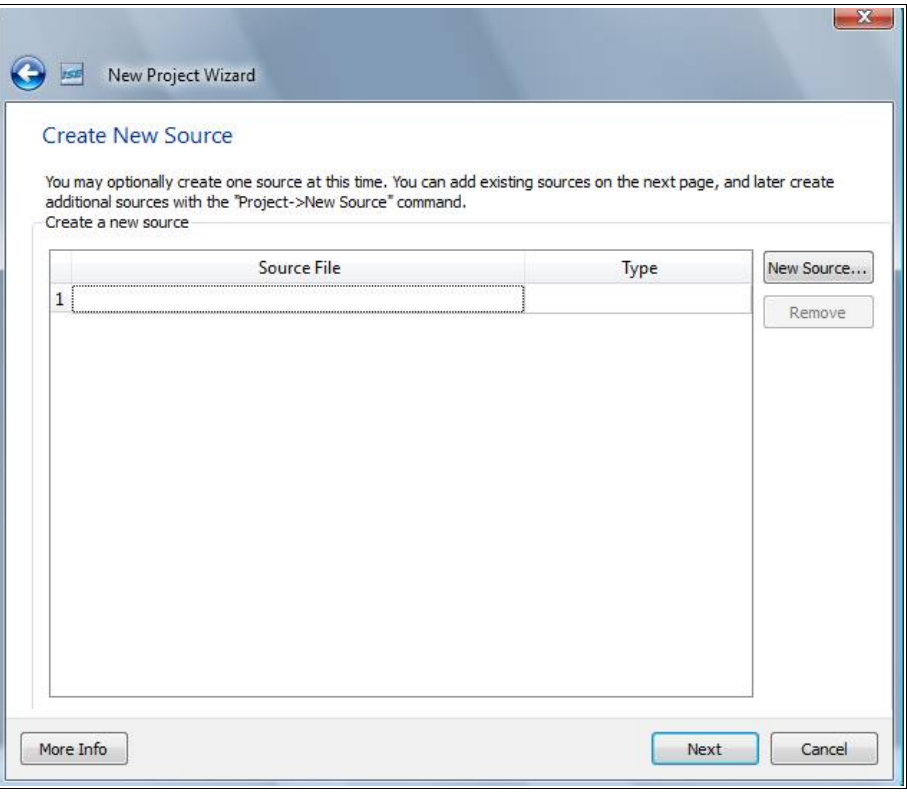

Και πάλι next και μετά finish.

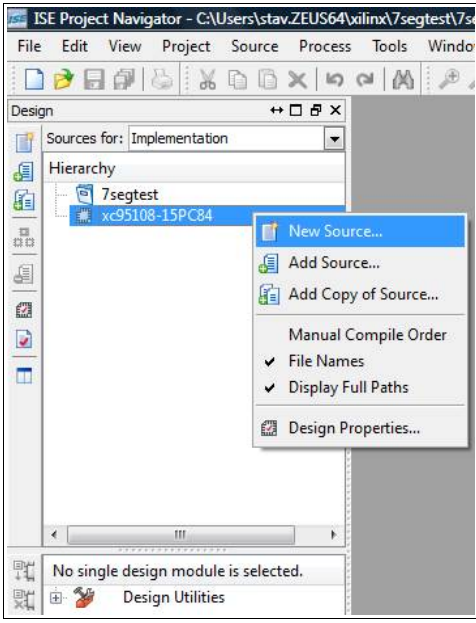

Πατάμε verilog module και δίνουμε και ένα όνομα.

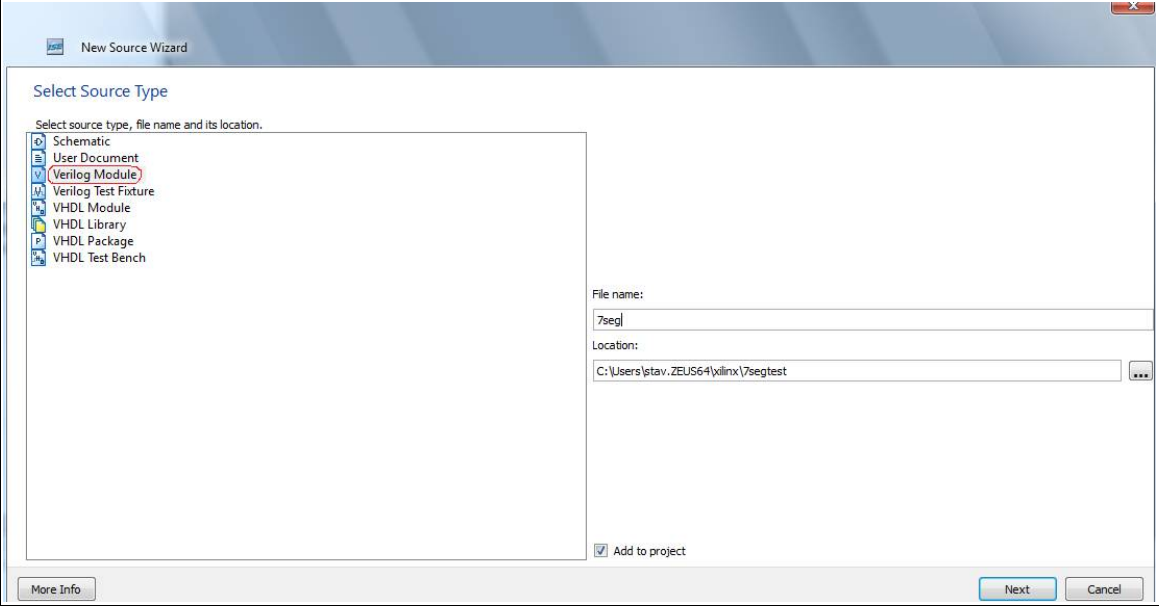

Next και στο define module πάλι δίνουμε Next και μετά finish. Τώρα στο κυρίως παράθυρο ανοίγει ο editor με τα αρχικά για το module 7seg.v. Εκεί γράφουμε τον κώδικα και μετά ελέγχουμε την ορθότητα.

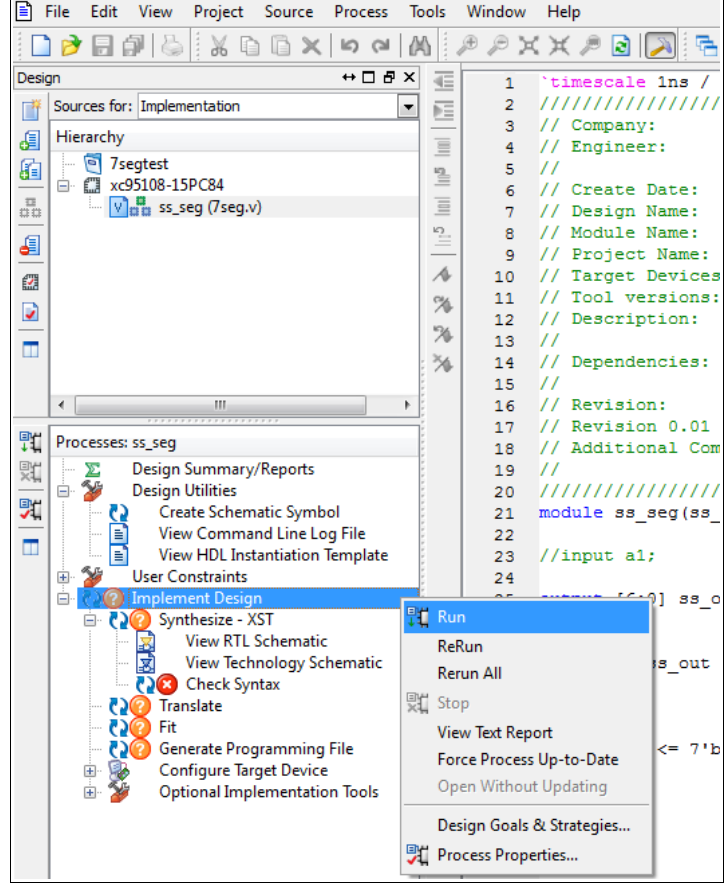

Αν όλα πάνε καλά δημιουργείται ένα tab με πληροφορίες για το project και τη χρήση πόρων.

Fi

Ea<br>Di

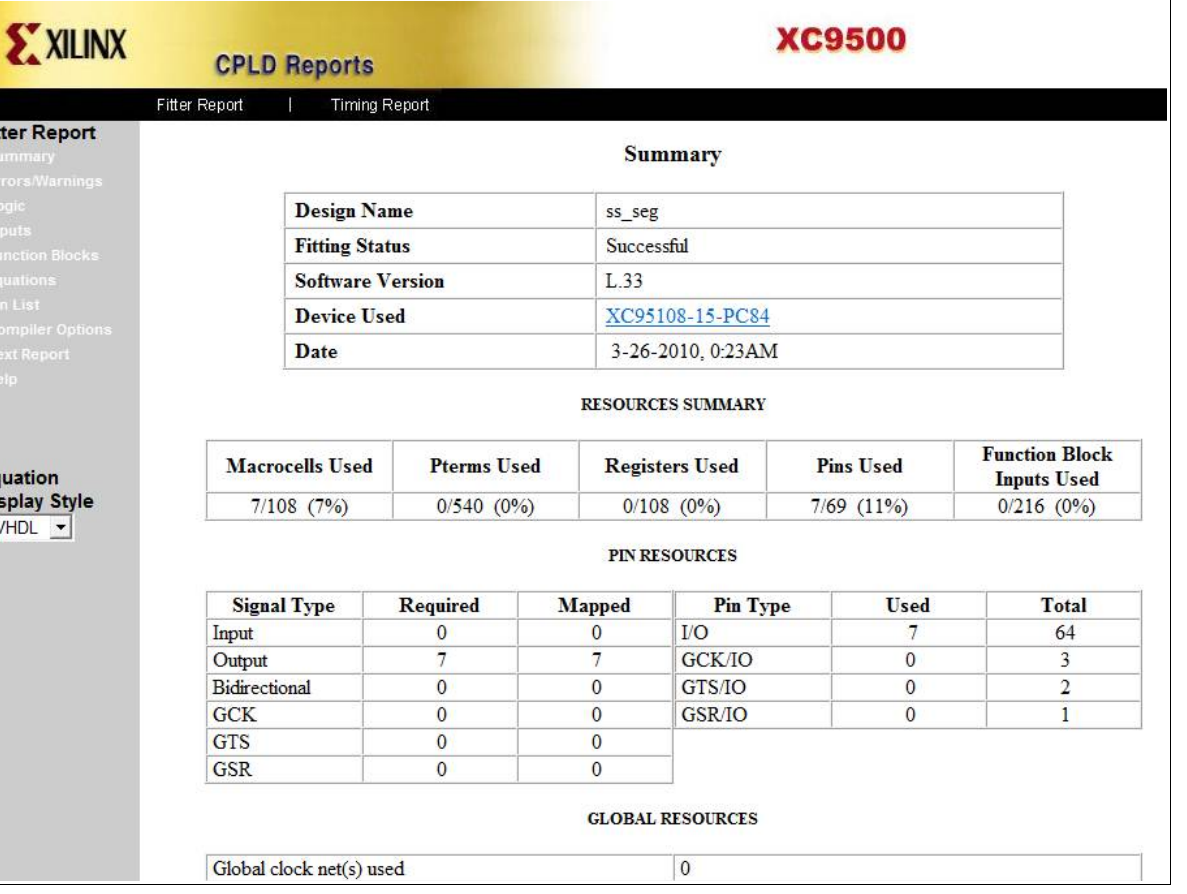

Στο Inputs βλέπουμε την χρήση εισόδων και στο logic τη χρήση εξόδων και pin στο chip.

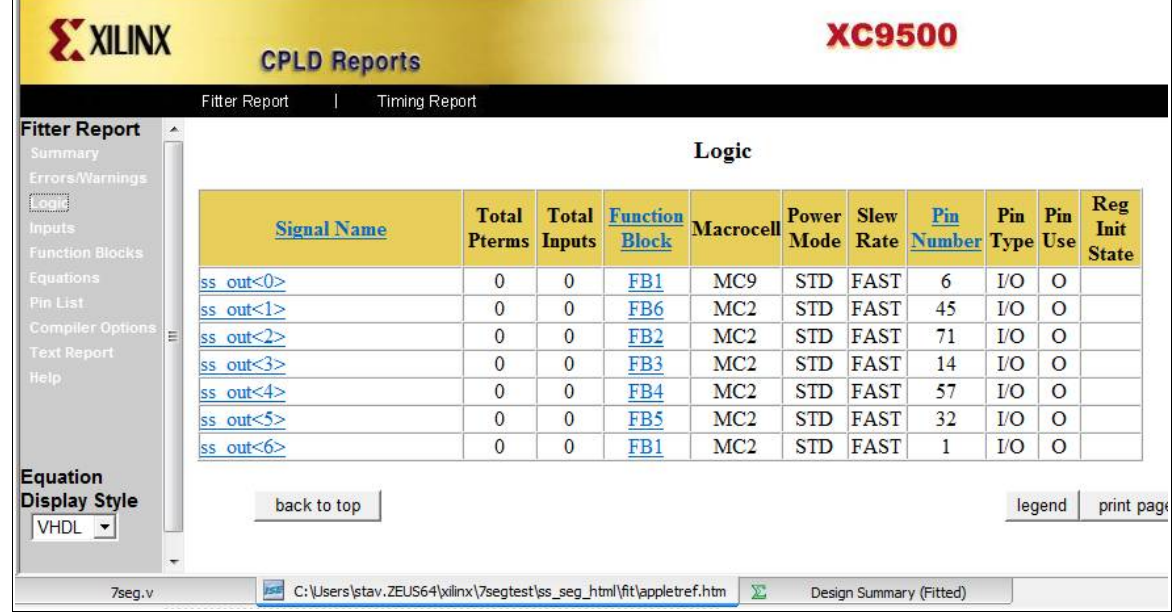

Επειδή ορίζει με δική του πρωτοβουλία θα φτιάξουμε αρχείο ucf που θα λέμε ποια pin να συνδεθούν στο κάθε σήμα. Πάμε στο Design στο αρχείο του module και new source.

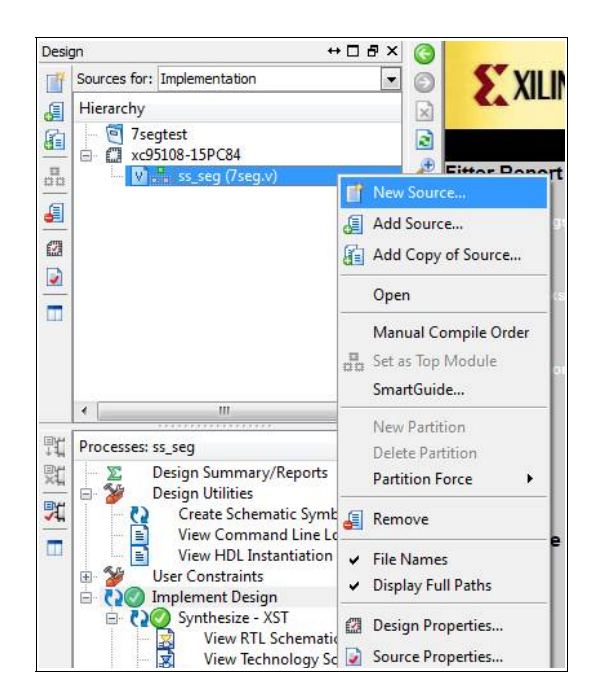

Πατάμε Implementation Constraints File και δίνουμε το όνομά του. Μετά Next και Finish.

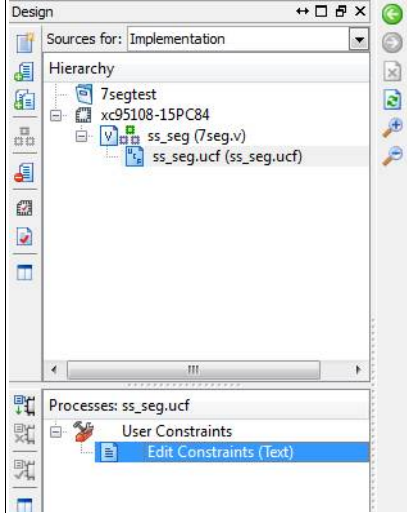

Διπλό κλικ στο Edit Constraints (Text) και ανοίγει κενό tab όπου γράφουμε τα παρακάτω :

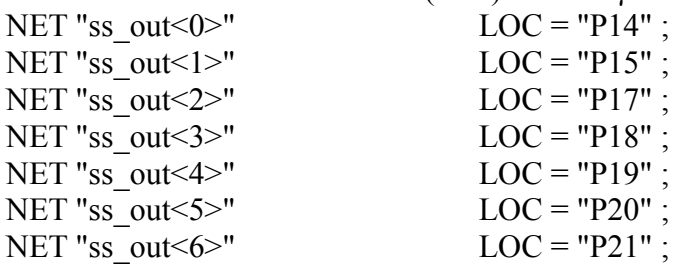

Αφού το αποθηκεύσουμε πατάμε και πάλι Implement Design. Αν όλα πάνε καλά βλέπουμε το εξής :

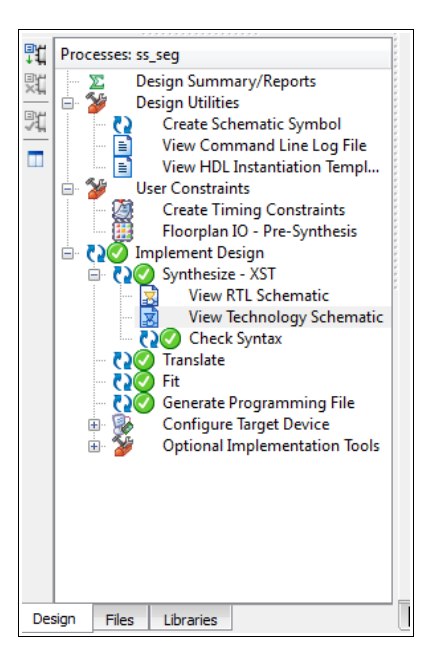

## **Εγγραφή στο chip**

Πατάμε Configure Target Device και ανοίγει το Impact.

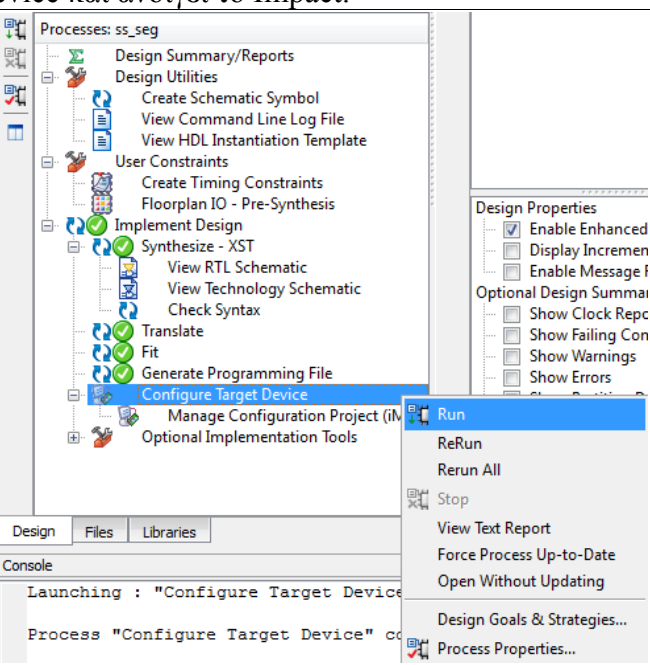

File – New Project. Στην ερώτηση Yes

#### Προγραμματίζοντας σε Verilog με το ISE της XILINX

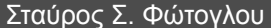

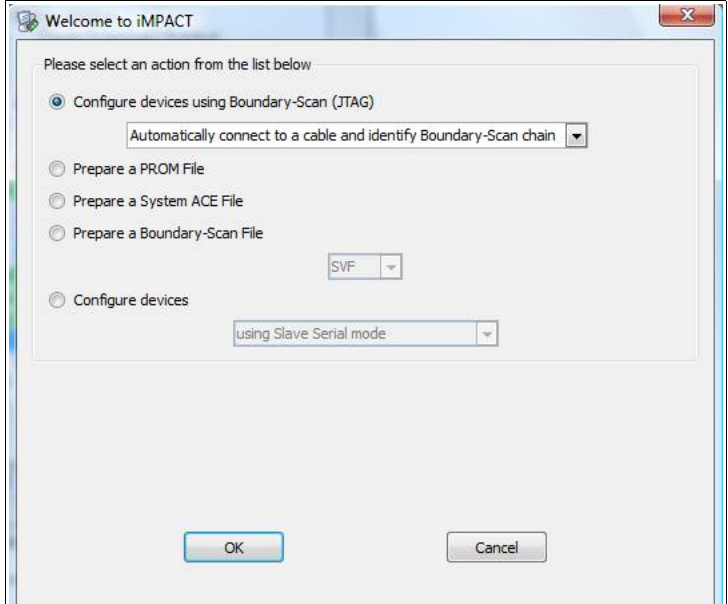

### Πατάμε OK

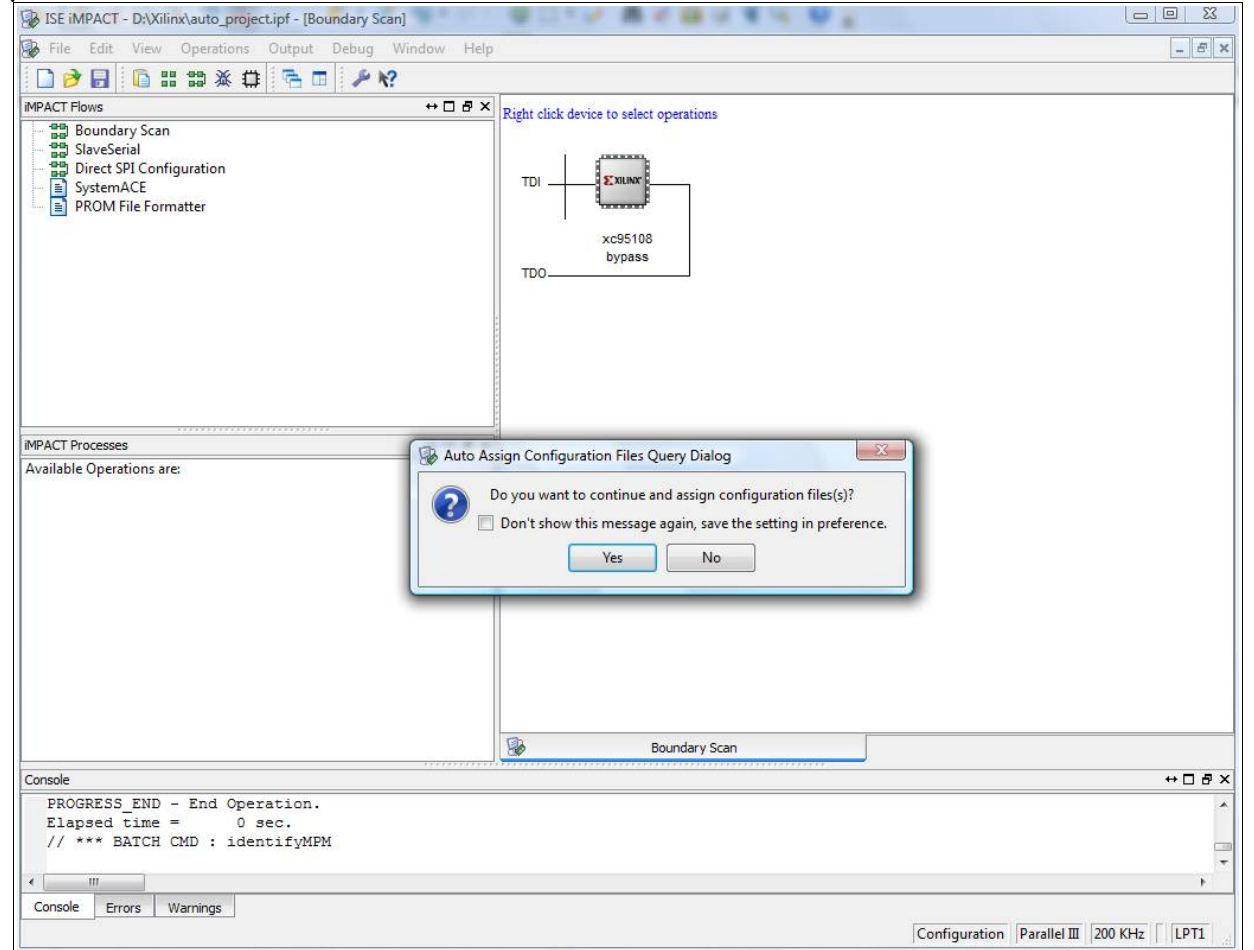

Πατάμε Yes και ψάχνουμε για το αρχείο .jed που βρίσκεται στον φάκελο του project.

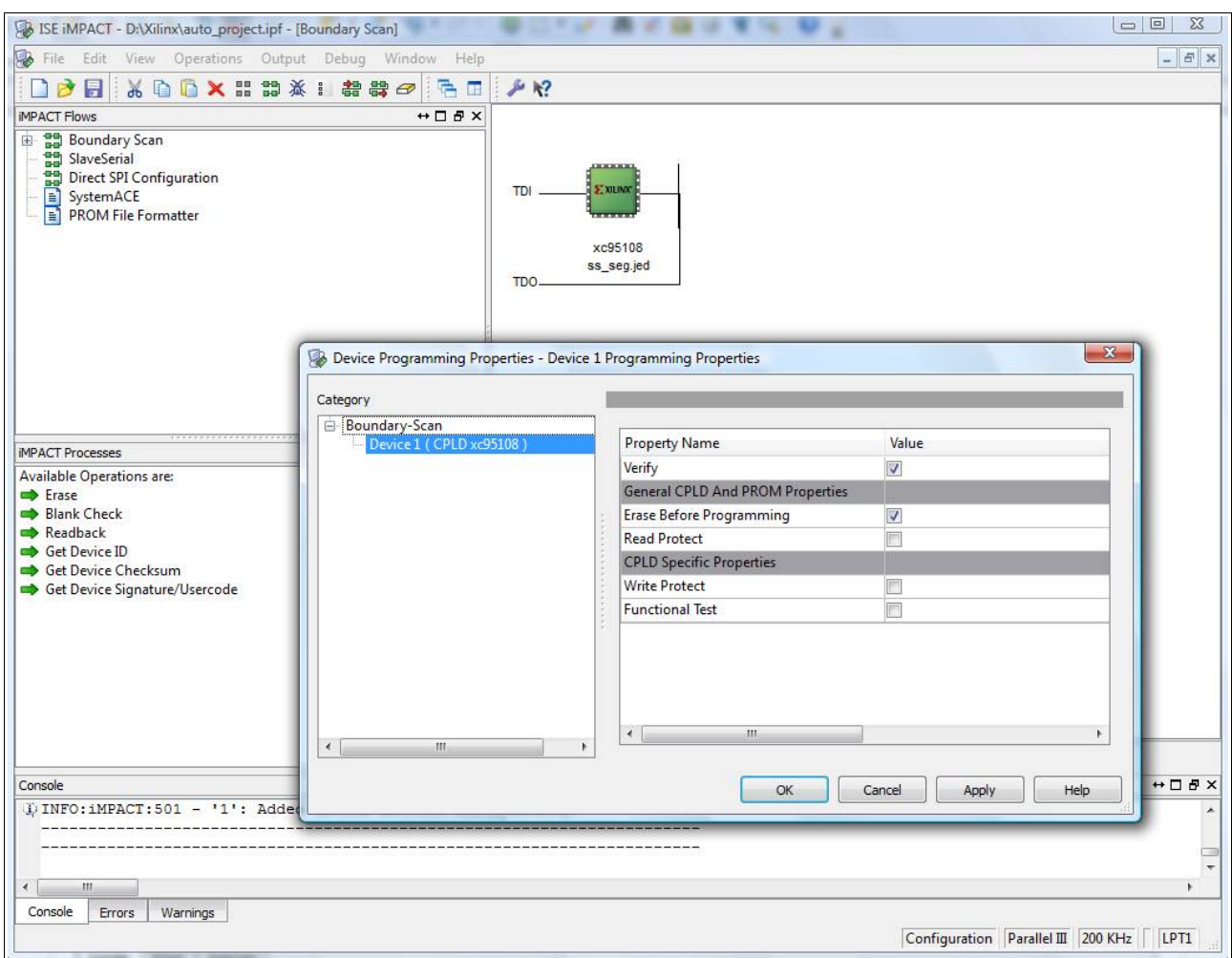

Πατάμε OK.

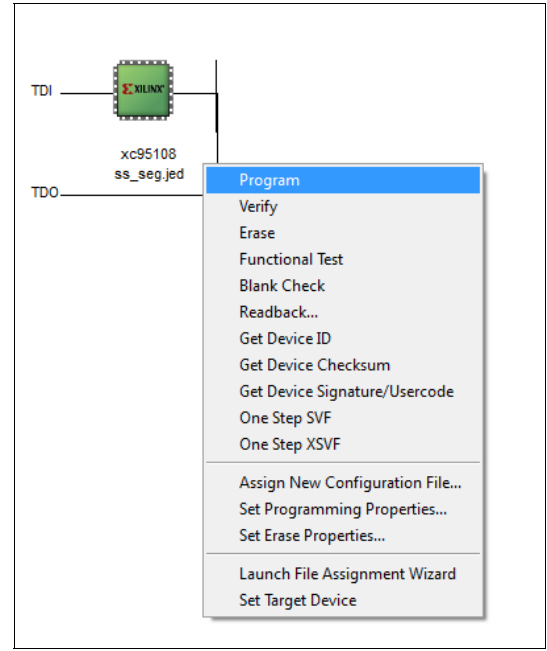

Μετά δεξί click πάνω στο chip και Program. Αν όλα πάνε καλά θα βγάλει :

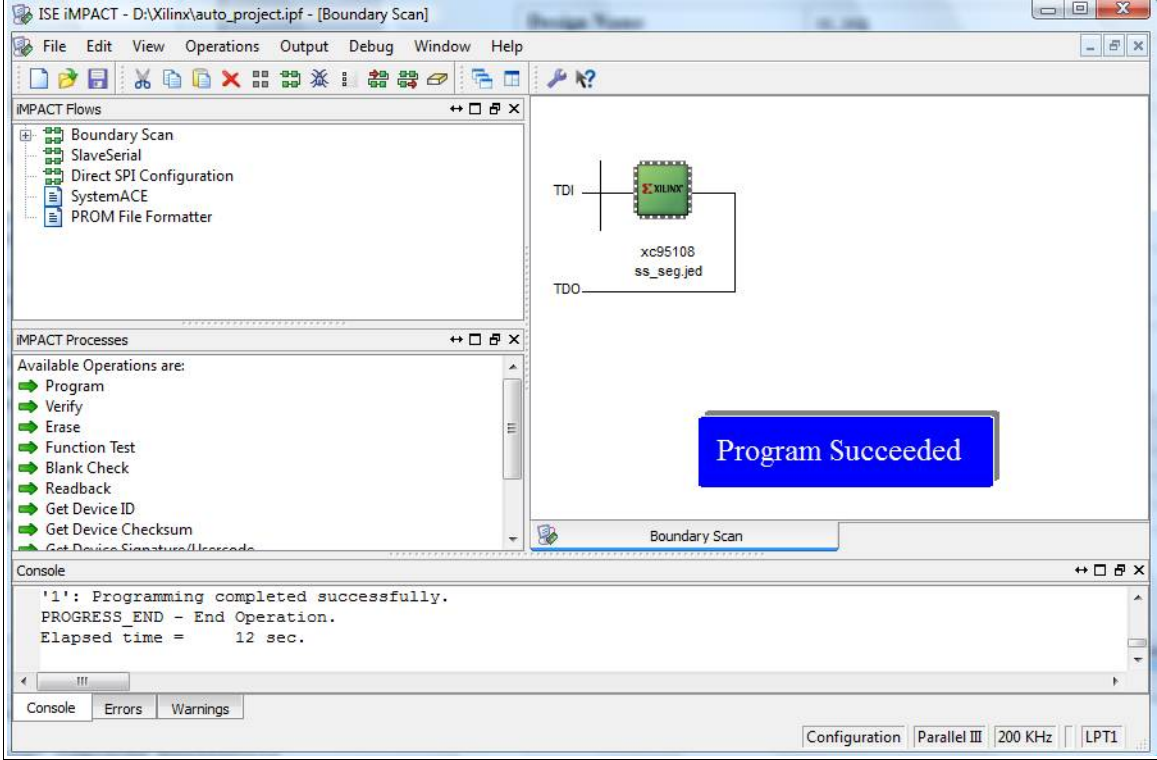

## **Μερικά βασικά για την verilog**

Για συνδυαστικά κυκλώματα μπορώ να χρησιμοποιώ δομές assign ή always. Για ακολουθιακά μόνο always. Καλό να αποφεύγουμε τις always αν αυτό υλοποιείται και με assign. Ο παρακάτω κώδικας εμφανίζει το γράμμα a ή b σε ένα 7 segment display ανάλογα με το bit a1. Το bit a2 απλώς ανάβει ή όχι το decimal point.

```
module ss_seg(a1, a2, ss_out, ss_dp);
input a1, a2;
output [6:0] ss out;
output ss dp;
wire al, a2, ss dp;
reg [6:0] ss out;
assign ss dp = a2;
always @ (a1)
begin
   //ss out = 0;
   if (a1 == 1'b0) ss_out = 7'b1111101; //a char
    else
       ss out = 7'b1011110; //b char
end
endmodule
```
Ακολουθεί το ίδιο κύκλωμα φτιαγμένο μόνο με εντολές assign.

```
module ss seg(a1, a2, ss out, ss dp);
input a1, a2;
output [6:0] ss out;
output ss dp;
wire a1, a2, ss dp;
assign ss_dp = a2;assign ss\-out = (a1 == 1'b1) ? 7'b1111101 : 7'b1011110;
```
#### endmodule

Ακολουθεί κώδικας για binary to 7 segment decoder. Με τα dip switches 1-4 δίνω είσοδο στο δυαδικό και βλέπω στο display τα ψηφία 0-9. Αν η είσοδος είναι > 9 τότε εμφανίζει το μείον (-). module ss seg(inp, dp, ss out, ss dp);

```
input [3:0] inp; 
input dp;
output [6:0] ss_out;
output ss_dp;
wire [3:0] inp;
wire dp, ss dp;
reg [6:0] ss_out;
assign ss dp = dp;
always @ (inp)
begin
   ss out = 0; case (inp)
                4'b0000: ss_out = 7'b0111111; //0
               4'b0001: ss<sup>out</sup> = 7'b0110000; //1
               4'b0010: ss_out = 7'b1101101; //2
              4'b0011: ss_out = 7'b1111001; //3
               4'b0100: ss_out = 7'b1110010; //4
               4'b0101: ss_out = 7'b1011011; //5
               4'b0110: ss_out = 7'b1011111; //6
               4'b0111: ss_out = 7'b0110001; //7
               4'b1000: ss_out = 7'b1111111; //8
               4'b1001: ss_out = 7'b1111011; //9
               default: ss_out = 7'b1000000; //-
    endcase
end
```
endmodule

#### Και το αρχείο ucf.

case

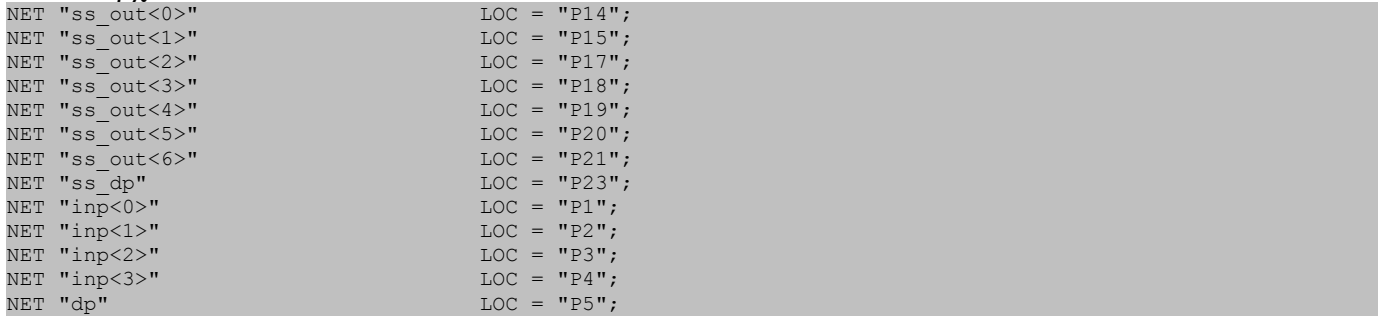

Αν θέλω δεκαδικό ή δεκαεξαδικό σύστημα το τροποποιώ ως εξής:

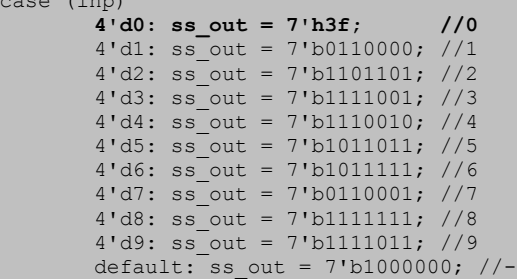

Το ίδιο αλλά μόνο με assign:

module ss seg(inp, dp, ss out, ss dp);

input [3:0] inp; input dp;

```
output [6:0] ss out;
output ss_dp;
wire [3:0] inp;
wire dp, ss dp;
wire [6:0] ss_out;
assign ss dp = dp;
assign ss_out = ({\rm inp} == 4'd0) ? 7'b0111111 : //0
               (inp == 4'd1) ? 7'b0110000 : //1
                (inp == 4'd2) ? 7'b1101101 : //2
                (inp == 4'd3) ? 7'b1111001 : //3
                (inp == 4'd4) ? 7'b1110010 : //4
                (inp == 4'd5) ? 7'b1011011 : //5
                (inp == 4'd6) ? 7'b1011111 : //6
                (inp == 4'd7) ? 7'b0110001 : //7
               (inp == 4'd8) ? 7'b1111111 : //8 (inp == 4'd9) ? 7'b1111011 : 7'b1000000; //9 : default
endmodule
```
## **Διαιρέτης / απαριθμητής**

Δέχεται στην είσοδο ρολόι συχνότητας 244,140625 Hz από το HC4060 και βγάζει στην έξοδο παλμό 0,953 Hz. **Προσοχή** το = μέσα σε δομή always είναι blocking εντολή, πράγμα που σημαίνει ότι οι εντολές εκτελούνται με τη σειρά. Το <= είναι no blocking που αφήνει να εκτελεστούν παράλληλα.

```
module counter(clk, tc);
input clk;
output tc;
wire clk;
reg [7:0] cnt;
reg tc;
always @ (posedge clk)
begin
 tc = 0;if (cnt == 8'hff)
         begin
          tc = 1'b1:
          cnt = 8'h00; //ή cnt <= 8'h00; end
      else
         cnt = cnt + 1; //ή cnt <= cnt + 1;
end
endmodule
==================================== ucf ===============================
NET "clk" LOC = "P9";
                                     LOC = "P71";
```
Μετρητής 12 bit που μόνο τα 4 σημαντικά ψηφία συνδέονται σε pin εξόδου module counter(clk, out);

```
input clk;
output out;
wire clk;
reg [11:0] cnt;
reg [3:0] out;
always @ (posedge clk)
begin
 out = 0;if (cnt == 12'h9ff)
         \text{cnt} = 12 \cdot \text{h}000; else
         cnt = cnt + 1;out = {cnt[11], cnt[10], cnt[9], cnt[8]},end
endmodule
```
========================================= ucf =============================

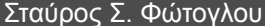

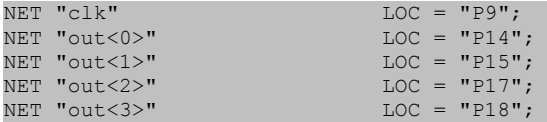

### **Δουλεύοντας με submodules**

Καλό είναι να σπάμε το project σε κομμάτια τα οποία επικοινωνούν μεταξύ τους. Θα δούμε πως θα βάλουμε τον προηγούμενο counter να οδηγεί το bcd to 7 segment και να μετράει από 0 έως 9. Στο design βλέπουμε το συνολικό module main και τα δύο submodules.

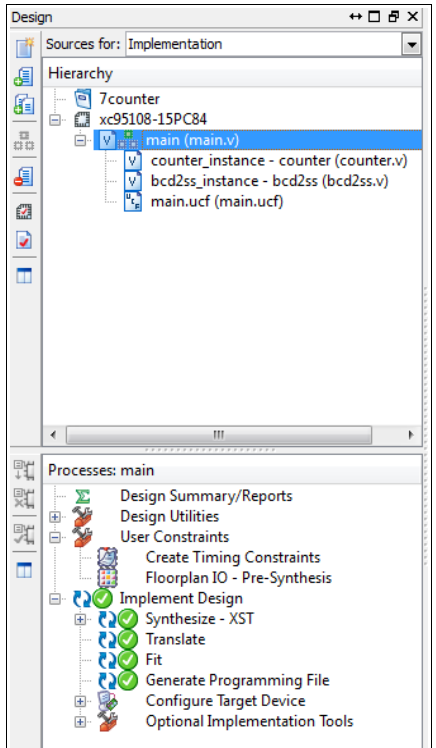

#### Και ο κώδικας είναι ο εξής : Submodule counter

```
module counter(clk, out);
input clk;
output out;
wire clk;
reg [11:0] cnt;
reg [3:0] out;
always @ (posedge clk)
begin
 \sin t = 0:
      if (cnt == 12'h9ff)
        cnt = 12'h000; else
        cnt = cnt + 1;out = {cnt[11],cnt[10],cnt[9],cnt[8]};
end
```

```
endmodule
```
#### Submodule bcd2ss

```
module bcd2ss(inp, ss out);
input [3:0] inp; 
output [6:0] ss_out;
wire [3:0] inp;
wire [6:0] ss_out;
assign ss_out = (inp == 4'd0) ? 7'b0111111 : //0
               (inp == 4'd1) ? 7'b0110000 : //1(inp == 4'd2) ? 7'b1101101 : //2
```
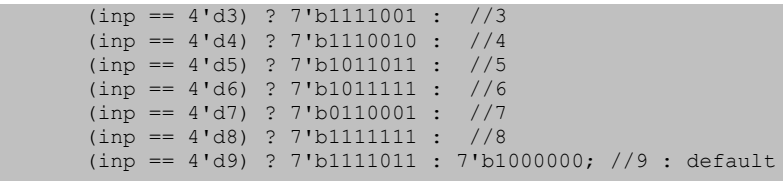

endmodule

#### Κύριο module

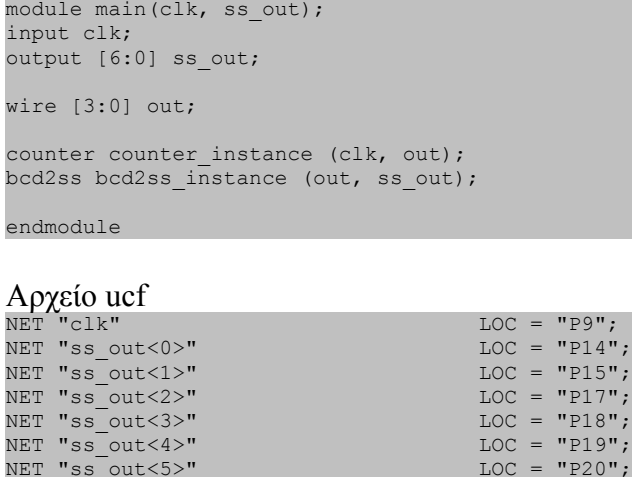

NET "ss\_out<5>" LOC = "P20";<br>NET "ss\_out<6>" LOC = "P21";

## **Simulation**

NET "ss<sup>out<6>"</sup>

Στο Design πατάμε το listbox sources for και επιλέγουμε Behavioral Simulation. Πριν που γράφαμε τον κώδικα ήταν Implementation.

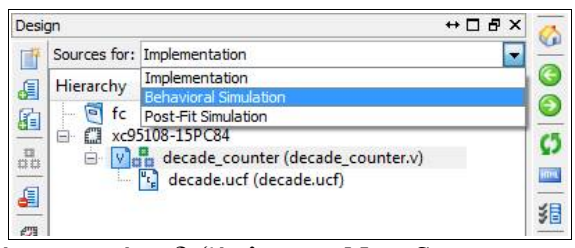

Στο module που θα γίνει εξομοίωση πατάμε δεξί κλικ και New Source.

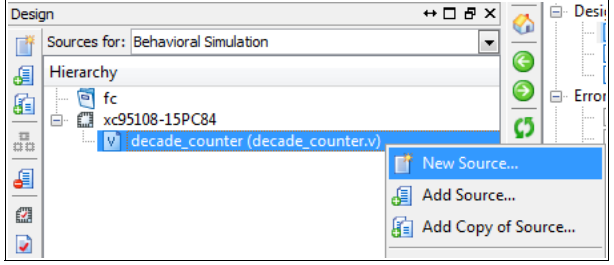

Από το παράθυρο που ανοίγει επιλέγουμε Verilog Test Fixture και δίνουμε ένα όνομα και Next. Μετά ανοίγει ένα νέο παράθυρο που προτείνει Associate Source και έχει επιλεγμένο το decade\_counter. Πατάμε Next και στο επόμενο finish.

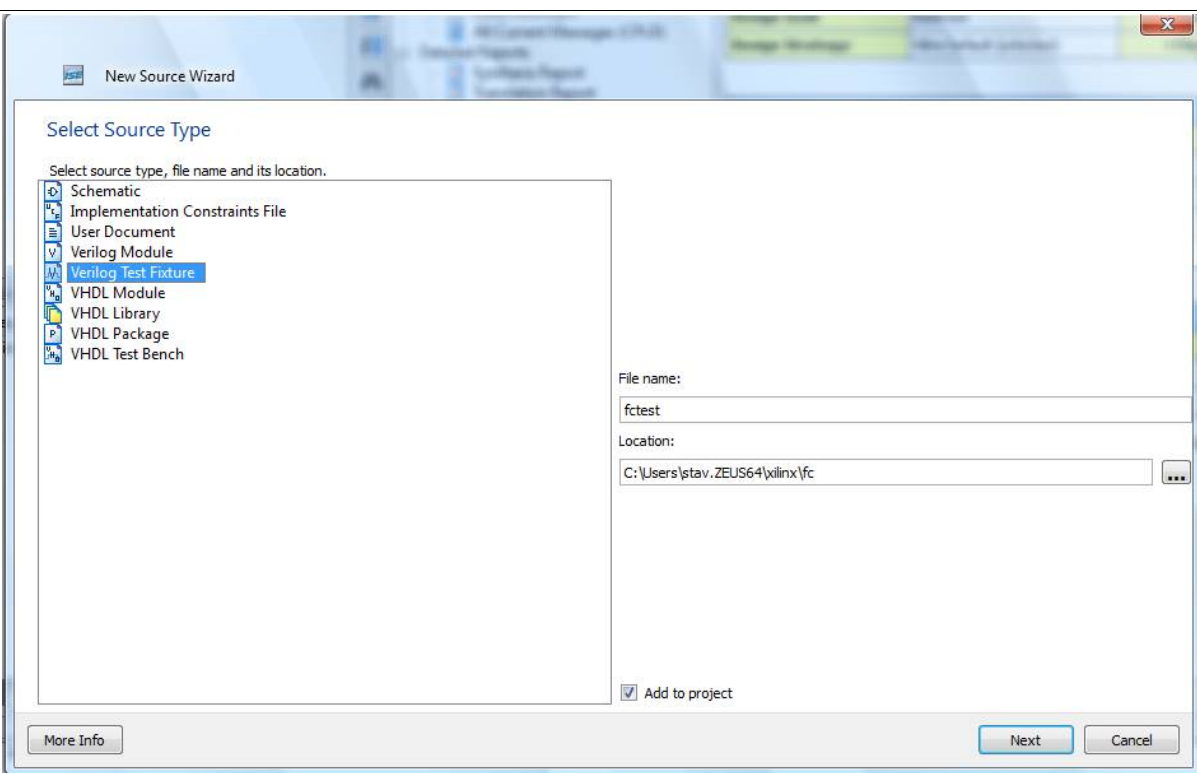

Δημιουργεί αυτόματα κάτι που μοιάζει με το ακόλουθο.

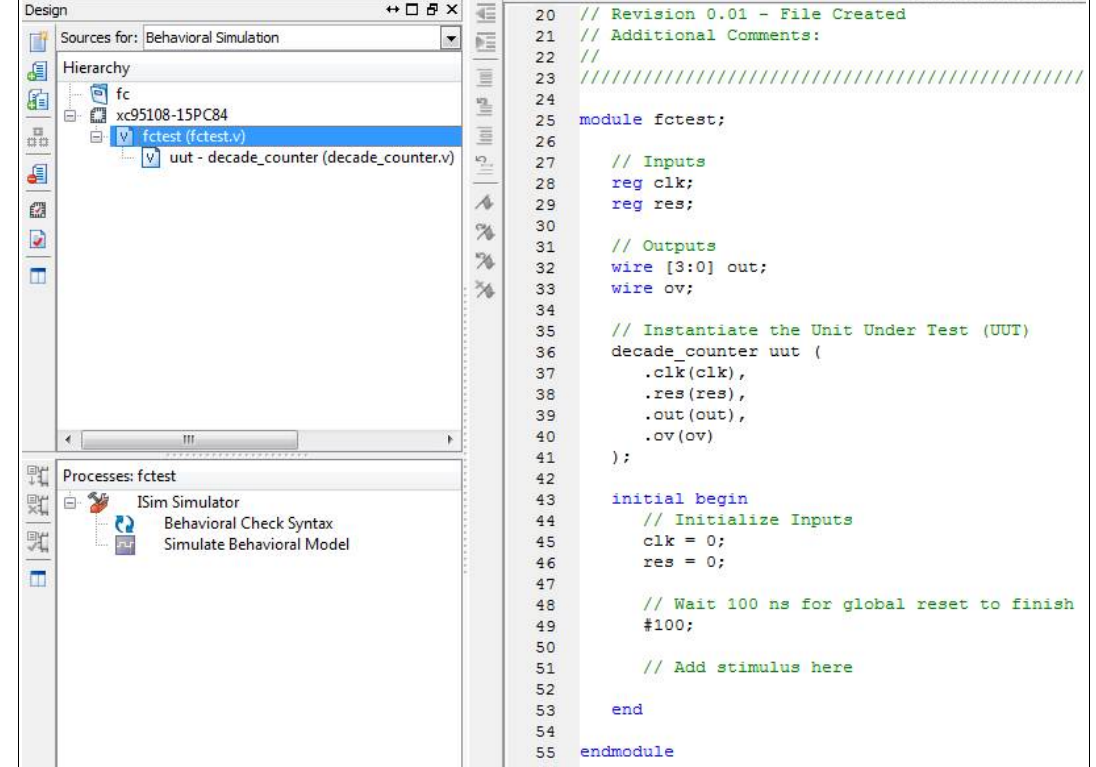

Αν τρέξουμε το Simulate Behavioral Model βγάζει διάφορα λάθη. Γι' αυτό πριν το module fctest; βάζουμε **`include "decade\_counter.v"** και τώρα γίνεται όπως παρακάτω.

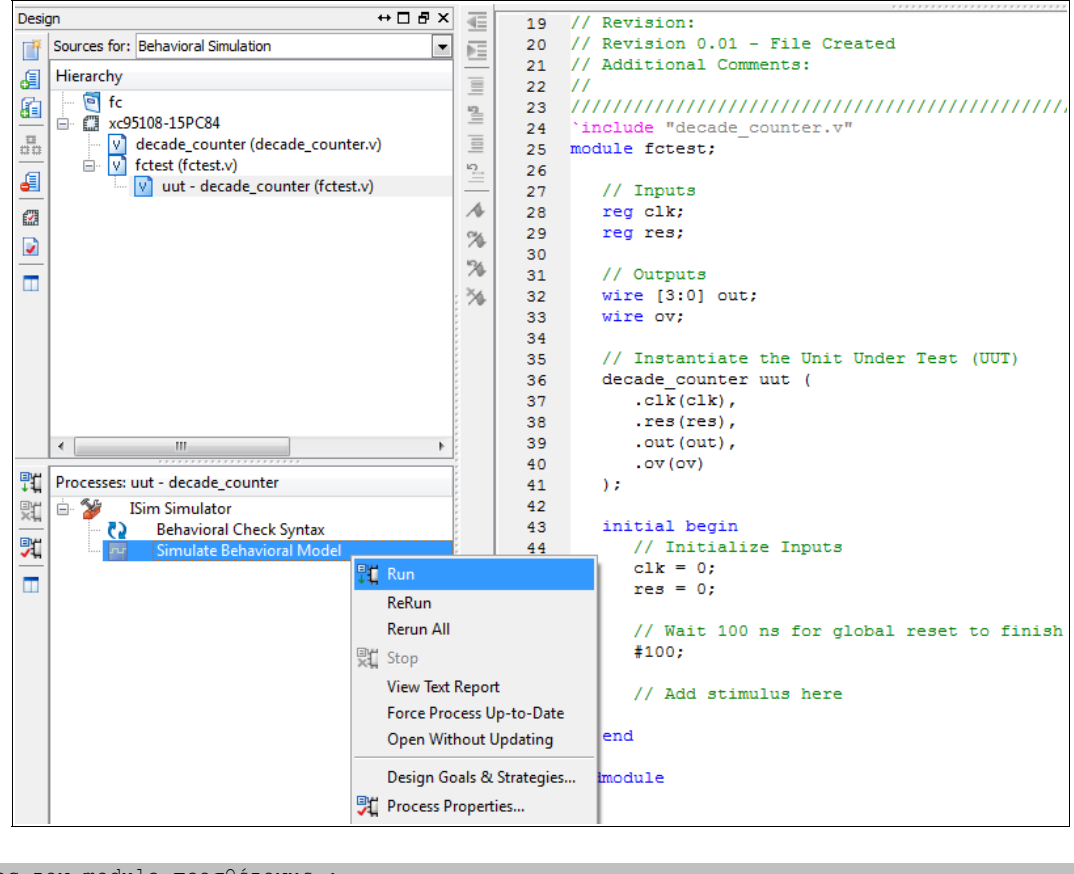

```
Πριν το τέλος του module προσθέτουμε :
// Clock generator
always begin
 #5 clk = \negclk; // Toggle clock every 5 ticks
end
```
Για να δουλέψει σωστά το simulation χωρίς λάθη, στο hierarchy επιλέγω το fctest (fctest.v) και μετά κάτω στο Processes τρέχω το Simulate Behavioral Model.

Μετά προσθέτω λίγο κώδικα στο initial begin για να δώσω αρχικές τιμές και να κάνω reset. Ο τελικός κώδικας είναι ο παρακάτω :

```
`include "decade_counter.v"
module fctest;
       // Inputs
       reg clk;
       reg res;
       // Outputs
       wire [3:0] out;
       wire ov;
       // Instantiate the Unit Under Test (UUT)
       decade_counter uut (
              .clk(clk),.res(res), 
               .out(out), 
               .ov(ov)
       );
       initial begin
              // Initialize Inputs
              clk = 0;res = 0;// Wait 100 ns for global reset to finish
               #100;
               // Add stimulus here
                #7 res = 1; // Assert the reset
                #6 res = 0; // De-assert the reset
```
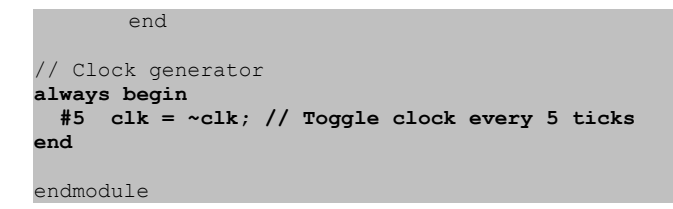

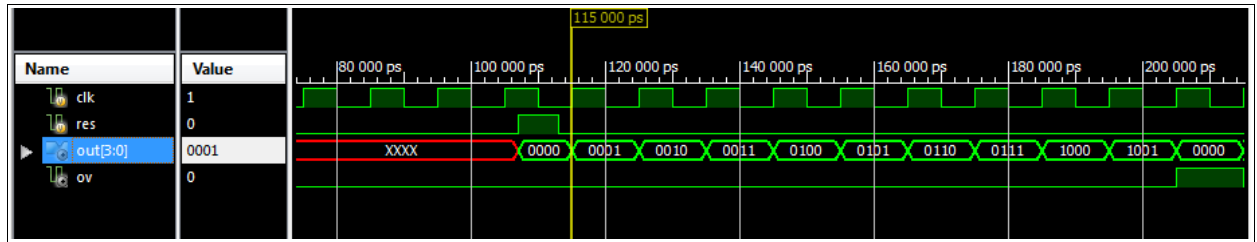

Εδώ χρησιμοποίησα το ISIM που τρέχει μόνο στην 32 bit έκδοση. Αν έχω και το ModelSim το δηλώνω στο design properties και χρησιμοποιώ αυτό αντί του ISIM.

## **Χρήση module**

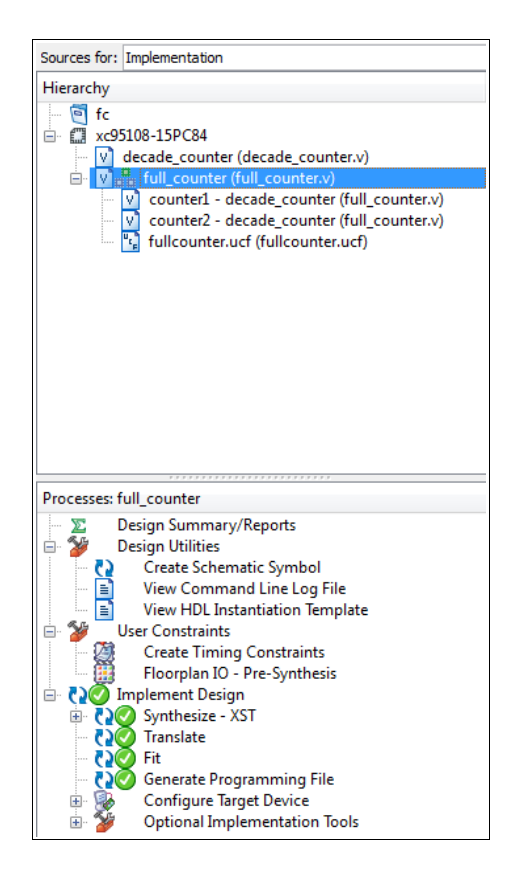

#### Το κύριο module

```
`include "decade_counter.v"
module full_counter(mclk, mrst, out_cnt, mov);
input mclk, mrst;
output [7:0] out cnt;
output mov;
//wire [3:0] out1;
//wire [3:0] out2;
wire ov1;
decade counter counter1 (mclk, mrst, out cnt[3:0], ov1);
decade counter counter2 (ov1, mrst, out cnt[7:4], mov);
//assign out cnt = {out2, out1};
endmodule
```
#### Το submodule

```
module decade_counter(clk, res, out, ov) ;
input clk, res;
output [3:0] out;
output ov;
wire clk, res;
reg [3:0] out;
reg [3:0] cnt;
reg ov;
always @ ( posedge clk or posedge res)
begin
 out = 0;ov = 0; if (res)
    begin
          out = 4'b0000;ov = 1'bb0;cnt = 4'b0000; end
  else
    begin
     cnt = cnt + 1;ov = 1'bb0;if (cnt == 4'd10)
         begin 
          \text{cnt} = 4 \cdot \text{d0};
               ov = 1'b1; end
      out = cnt; end
end
endmodule
```
Το ucf ανάβει τα τμήματα ενός 7 segment ως εξής : μονάδες 1-a, 2-b, 4-g, 8-f και δεκάδες 1-c, 2-d, 4-e, 8 decimal point και mov – ένα led.

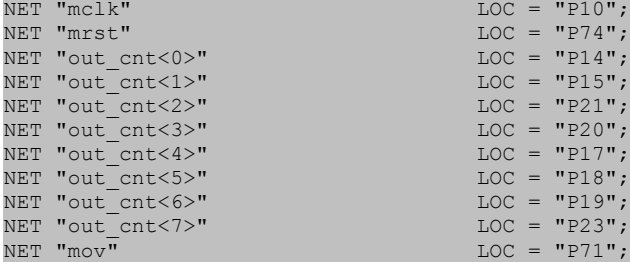

#### και για simulation

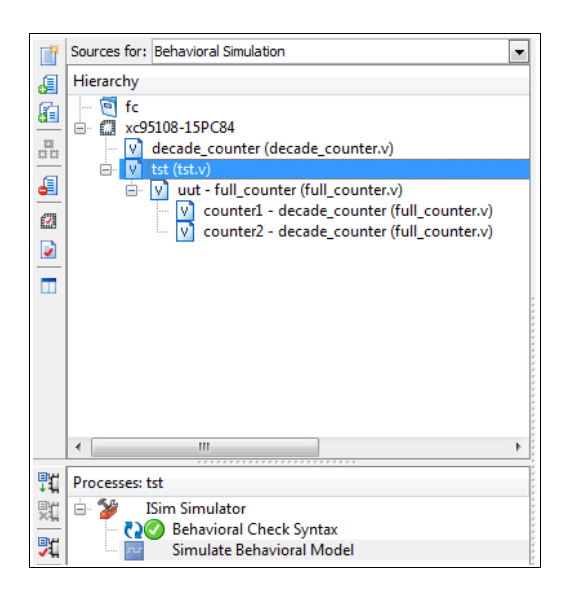

module tst;

```
// Inputs
      reg mclk;
      reg mrst;
      // Outputs
      wire [7:0] out_cnt;
       wire mov;
       // Instantiate the Unit Under Test (UUT)
       full_counter uut (
              .mclk(mclk), 
              .mrst(mrst), 
              .out cnt(out cnt),
              . mov(mov));
       initial begin
             // Initialize Inputs
              mclk = 0;mrst = 0;// Wait 100 ns for global reset to finish
              #10;
              // Add stimulus here
              #7 mrst = 1; // Assert the reset
 #6 mrst = 0; // De-assert the reset
       end
      always begin
  #5 mclk = ~\simmclk; // Toggle clock every 5 ticks
end
```
#### endmodule

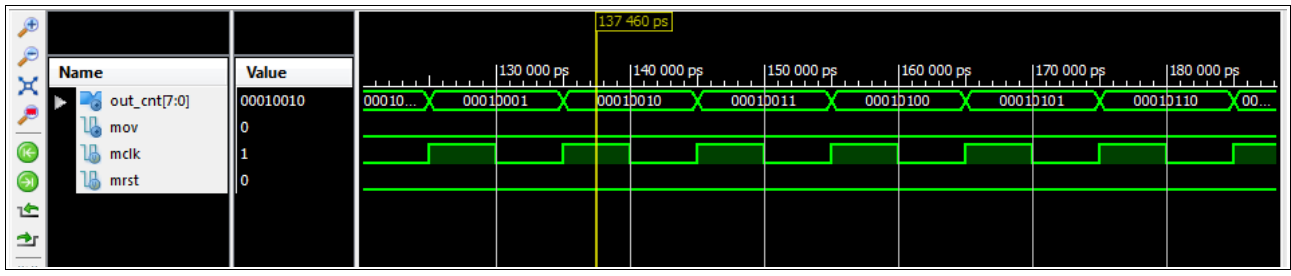

## **Σύνθεση με χρήση σχημάτων**

Ένας πολύ ωραίος τρόπος για σύνθεση με χρήση πολλών modules είναι τα σχέδια. Αρχικά εισάγω τον κάθε module ξεχωριστά σε πηγαίο κώδικα verilog. Μετά το κάνω σχήμα από Processes – Design Utilities – Create Schematic Symbol.

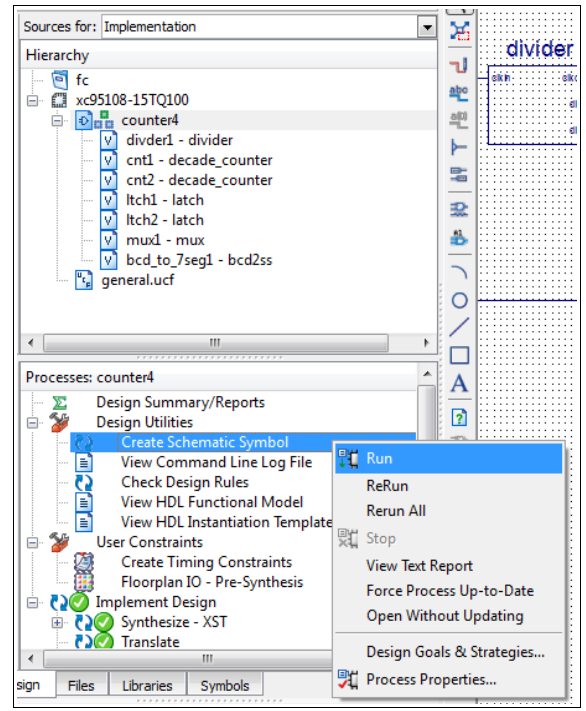

Μετά την δημιουργία όλων των σχημάτων, στο design properties – Top level source type βάζω schematic. Δημιουργώ νέο source – schematic όπου εισάγω και συνδέω τα modules. Το κάνω top module και τελικά δημιουργώ το ucf. Αν θέλω το ucf να γίνει με γραφικό τρόπο πάω Processes – User constraints – Floorplan IO – Pre – Synthesis, όπου βλέπω το package του chip και επιλέγω pins για κάθε σήμα.

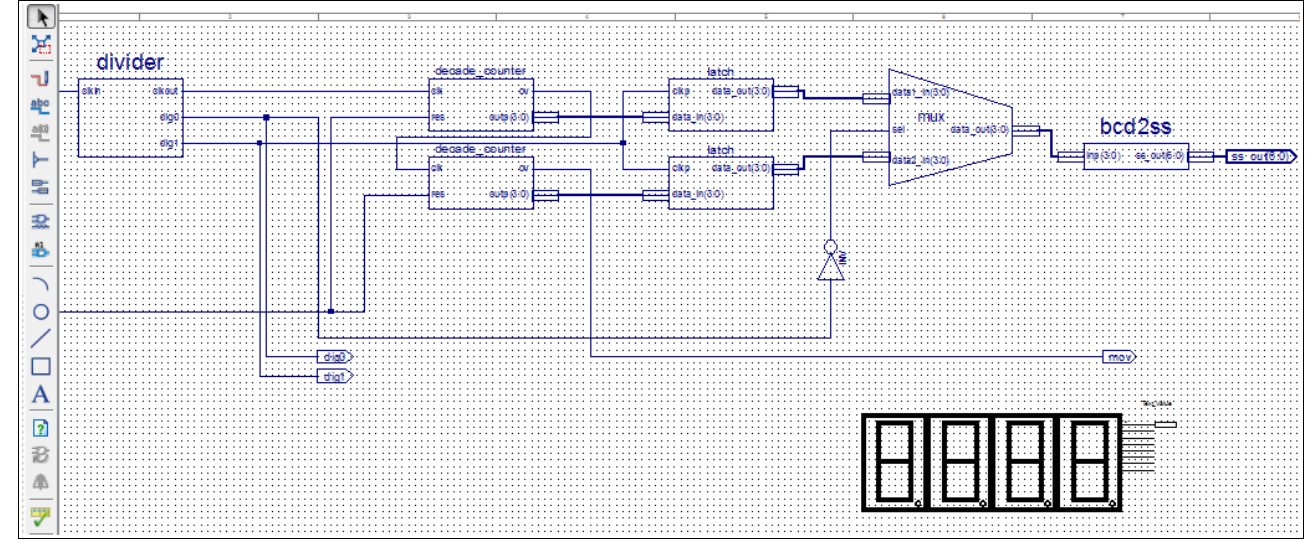

Πατάω implement design και αν όλα πάνε καλά μπορώ να γράψω την λογική στο πυρίτιο.

## **Εξομοίωση και μέτρηση χρόνου**

Για δοκιμή θα φτιάξω ένα διαιρέτη που θα δέχεται ρολόι 31250 Hz και θα βγάζει παλμό 1 Hz. Αρχικά βάζω **`timescale 1us / 1ns** δηλαδή το τικ είναι 1μsec και έχω ακρίβεια στην εξομοίωση 1ns. Στο τέλος για το ρολόι γράφω :

```
always begin
  #16 clkin = ~clkin; // Toggle clock every 16 ticks -> 16+16=32us -> 31250 Hz
end
```
Δηλαδή η ημιπερίοδος του παλμού θα διαρκεί 16 μsec.

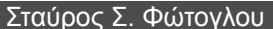

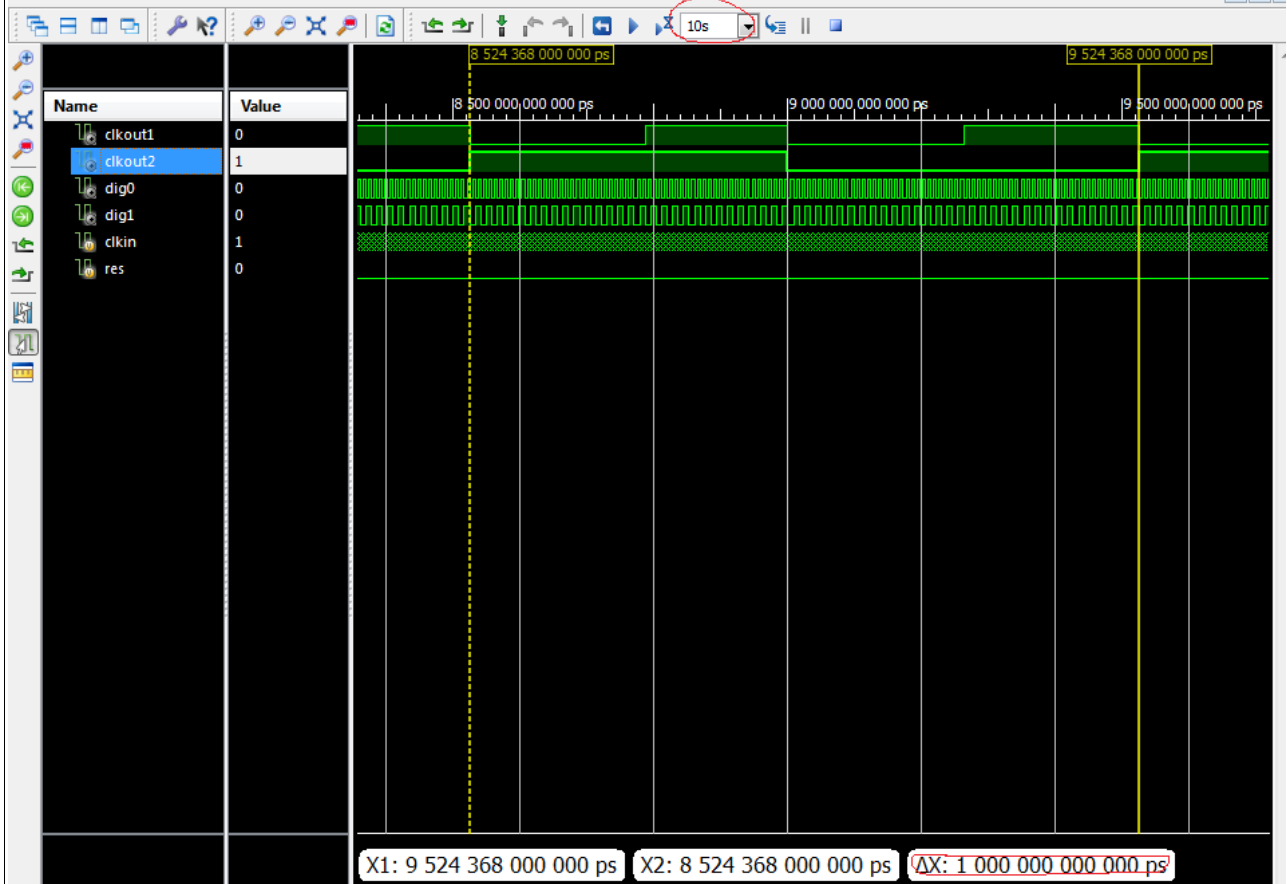

Θέτω τον χρόνο εξομοίωσης 1sec και επιλέγω την κυματομορφή που θέλω να μετρήσω. Αυτή γίνεται έντονη. Αν κάνω αριστερό κλικ ο κέρσορας θα πάει αυτόματα στην πλησιέστερη αλλαγή κατάστασης. Μετά πάω λίγο δεξιά και πατάω κλικ και σέρνω μέχρι το σημείο που θέλω να μετρήσω. Τότε εμφανίζεται και δεύτερος κέρσορας και κάτω βλέπω την διαφορά ΔΧ, όπου στο παράδειγμά μας είναι 1 sec.

### Post Fit Simulation

Εδώ βλέπω και τους χρόνους καθυστέρησης (propagation delay) για το συγκεκριμένο chip.

Σταύρος Φώτογλου